# Hard Drive Replacement Instructions

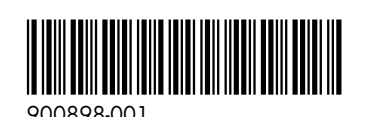

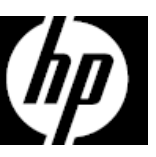

#### Before you begin

Observe the following requirements before removing and replacing the hard drive.

**WARNING**: Never open the cover while the power cord is attached. You might damage your computer or be injured by the spinning fan blades.

**WARNING**: Avoid touching sharp edges inside the computer.

**CAUTION**: Static electricity can damage the electronic components inside the computer. Discharge static electricity by touching the metal cage of the computer before touching any internal parts or electronic components.

### Removing the hard drive

1. Disconnect the power cord and all attached cables from the back of the computer.

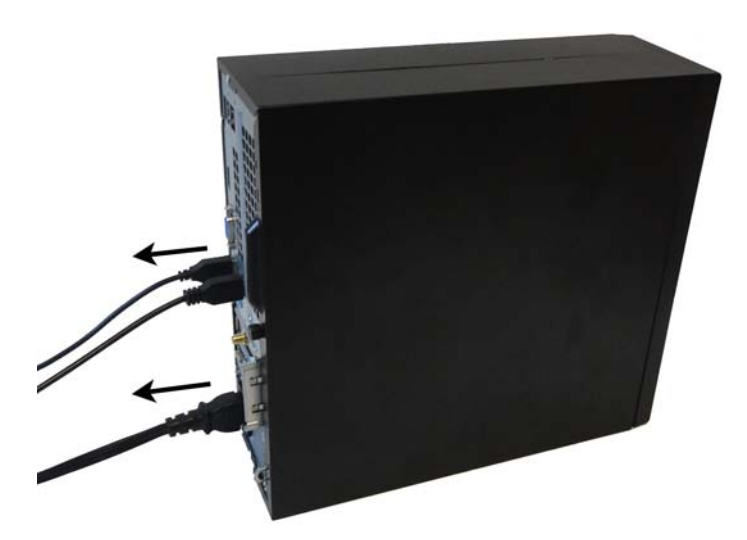

**CAUTION**: A hard drive is extremely sensitive to shock and impact. Do not bang or drop it. Do not touch the circuit board.

Tools needed Phillips #2 screwdriver (magnetic)

Small screws are easily lost. Remove screws over a surface that enables you to retrieve them if they fall.

2. To remove the access panel, loosen the captive Phillips screw (1), lift the rear of the access panel upward (2), and then slide the access panel off the computer (3).

![](_page_0_Picture_15.jpeg)

- 3. Locate the hard drive:
	- 1. Hard drive
	- 2. Optical drive
	- 3. Memory modules

![](_page_1_Figure_4.jpeg)

5. Remove the fan duct to access the cables connected to the rear of the optical drive. Pull the tabs away from each other (1), and then lift the duct off the fan sink (2).

![](_page_1_Picture_6.jpeg)

7. Slide the optical drive out of the front of the computer. 8. Disconnect the power and data cables from the back

![](_page_1_Picture_8.jpeg)

4. To remove the front bezel, pull the three tabs upward (1), and then rotate the bezel off the computer (2).

![](_page_1_Picture_10.jpeg)

6. To remove the optical drive, disconnect the power and data cables from the rear of the drive (1), and then press the green lever to disengage the drive from the drive bay (2).

![](_page_1_Picture_12.jpeg)

of the hard drive. Note that a 3.5-inch drive is shown.

![](_page_1_Picture_14.jpeg)

9. To remove a 3.5-inch hard drive, using a magnetic screwdriver, remove two screws from each side of the drive (1), and then slide the drive out of the cage (2).

![](_page_2_Picture_1.jpeg)

10. To remove a 2.5-inch hard drive you must remove the hard drive cage. Remove the screw that secures the hard drive cage to the computer (1), remove the cable from the clip in the cage (2), and then rotate the cage up and remove it from the computer (3).

![](_page_2_Picture_3.jpeg)

11. To remove the 2.5-inch hard drive from the drive cage, remove the four Phillips screws from the bottom of the cage (1), and then slide the drive out of the drive cage (2).

**NOTE**: Be sure to note the orientation of the hard drive (which side is up and the position of the cable connector) before removing the drive from the hard drive cage.

![](_page_2_Picture_6.jpeg)

12. Touch the replacement hard drive bag to the metal of the computer, and then remove the replacement hard drive from the bag.

![](_page_2_Picture_8.jpeg)

### Replacing the hard drive

1. To install a 2.5 inch hard drive: Orient the hard drive to match the orientation of the old hard drive--that is, which side is up and the position of the connector. Insert the hard drive into the drive cage (1), and then replace the four screws (2).

![](_page_3_Picture_2.jpeg)

3. Insert the cable into the clip on the drive cage (1), and then replace the screw (2).

![](_page_3_Picture_4.jpeg)

5. Connect the data and power cables to the back of the hard drive. Note that a 3.5-inch drive is shown.

![](_page_3_Picture_6.jpeg)

2. To replace the hard drive cage, insert the tabs at the top of the cage into the slots in the side of the computer (1), and then rotate the drive cage downward (2).

![](_page_3_Picture_8.jpeg)

4. To install a 3.5 inch hard drive: Orient the hard drive to match the orientation of the old hard drive--that is, which side is up and the position of the connector. Insert the hard drive into the drive cage (1), and then replace the four screws (2).

![](_page_3_Picture_10.jpeg)

6. To replace the optical drive, insert the drive into drive bay in the front of the computer until it locks into place.

![](_page_3_Picture_12.jpeg)

7. Connect the data and power cables to the back of the optical drive.

![](_page_4_Picture_1.jpeg)

9. To replace the front bezel, insert the tabs at the bottom of the bezel into the slots in the front of the computer (1), and then rotate the bezel onto the computer until it snaps into place (2).

![](_page_4_Picture_3.jpeg)

11. Plug the power cord and any additional cables into the back of the computer.

![](_page_4_Picture_5.jpeg)

8. To replace the fan duct, align the duct with the fan sink, and then push the duct down onto the fan sink until it locks into place.

CAUTION: Be careful not to damage the optical drive connectors.

![](_page_4_Picture_8.jpeg)

10. To replace the access panel, position the access panel on the computer and slide the panel downward onto the computer (1). Slide the access panel toward the front of the computer until seated (2), and then tighten the captive screw (3).

![](_page_4_Picture_10.jpeg)

12. Press the power button to turn on the computer.

![](_page_4_Picture_12.jpeg)

## System recovery

**NOTE**: If your hard drive was shipped without an operating system (image) installed, you must reinstall the operating system using the system recovery discs. To install the operating system, refer to the instructions included with your system recovery discs, or for U.S. product support, go to http://www.hp.com/go/contactHP.

For worldwide product support, go to http://welcome.hp.com/country/us/en/wwcontact\_us.html.

**IMPORTANT**: **Do not turn off the computer during the initial setup process. Please allow the process to complete to ensure that everything that is necessary to operate the computer is installed properly. The system recovery process takes approximately 3 hours. When system recovery is complete, the computer reboots and the Windows Setup screen is displayed.** 

After the setup has been completed, you must reinstall any applications that were on the old hard drive and restore any data that you backed up. If you need further assistance, please call 1-800-474-6836 (1-800-HP Invent) if in the U.S. For worldwide product support, see

http://welcome.hp.com/country/w1/en/support.html.

If your hard drive was shipped with an operating system (image) installed, system recovery disks are not required for setup. Turn on the computer and allow the initial startup process to completely set up the operating system.

#### **IMPORTANT**: **Do not turn off the computer during the initial startup process. Please allow the startup process to complete to ensure that everything that is necessary to operate the computer is installed properly.**

After the setup has been completed, you must reinstall any applications that were on the old hard drive and restore any data that you backed up. If you need further assistance, please call 1-800-474-6836 (1-800-HP Invent) if in the U.S. For worldwide product support, see

http://welcome.hp.com/country/w1/en/support.html.

© Copyright 2016 HP Development Company, L.P.

The information contained herein is subject to change without notice. The only warranties for HP products and services are set forth in the express warranty statements accompanying such products and services. Nothing herein should be construed as constituting an additional warranty. HP shall not be liable for technical or editorial errors or omissions contained herein.

First Edition: August 2016

![](_page_5_Picture_13.jpeg)

900898-001 6

![](_page_5_Picture_15.jpeg)